### *Merlin elite* **Firmware Revision: 03.04.16\_03**

# Feature & Menu Changes (using New Control Console)

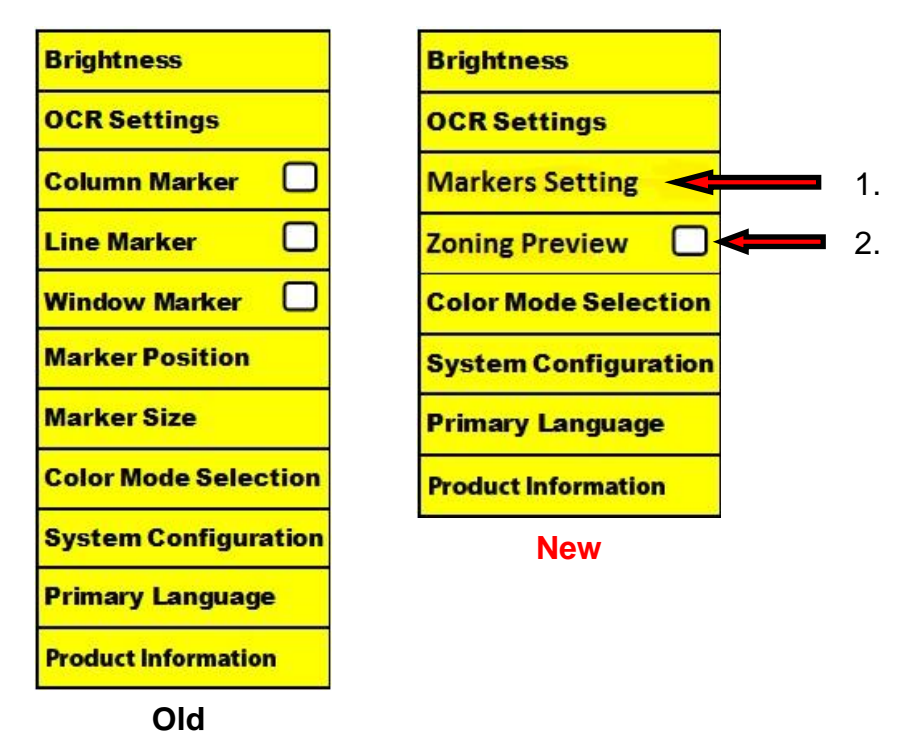

#### **Main Menu Changes**

1. Markers Setting – Marker functions (Column, Line, Window, Marker Position and Size) have been combined into a single menu.

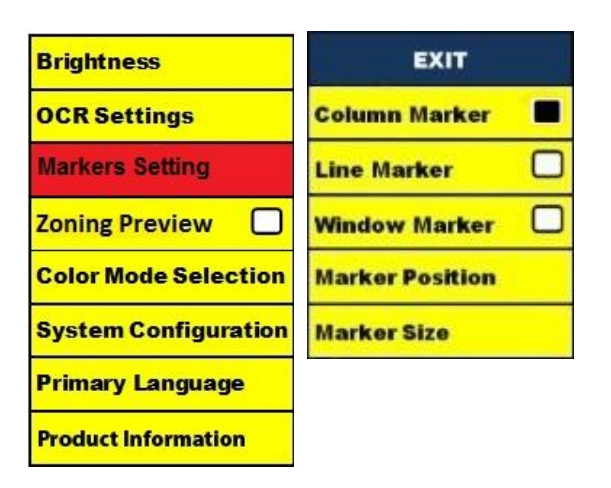

2. Zoning Preview – When enabled, this feature allows you to see what the OCR function is going to read when the [Capture] button is pressed on the Control Console. If you need to adjust the source material, you can do so and the OCR function will redisplay an adjusted zoning preview before reading it.

#### **Using Zoning Preview**

- 1. While in Desktop Mode, place the document under the *Merlin elite* camera as straight as possible.
- 2. Press the Capture button " "III" on the Control Console.

The *Merlin elite* will say "Position Document". Once you have the document positioned as you desire, and *Merlin elite* detects no movement, *Merlin elite* will say "Selecting Text". *Merlin elite* will then display the 'Zoning Preview'.

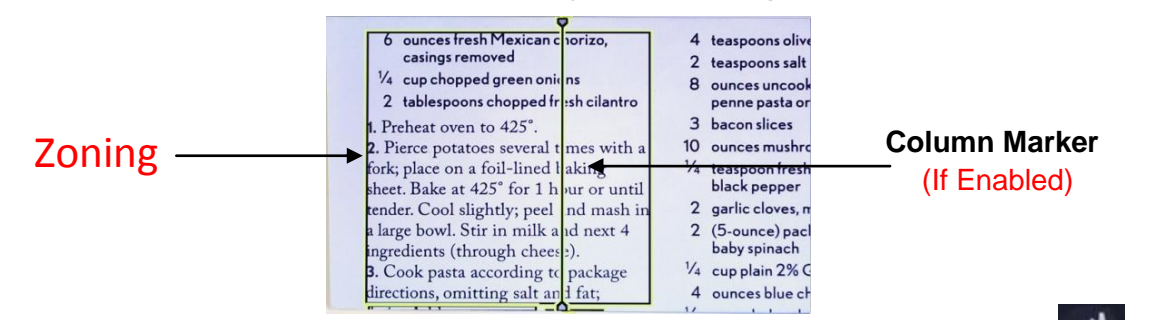

If you are satisfied with the Zoning Preview, press the Capture button " III " on the Control Console again. *Merlin elite* will process the document for OCR Playback.

If you are not satisfied with the 'Zoning Preview', simply reposition the document – *Merlin elite* will automatically repeat the process and display the new Zoning Preview. Once you are satisfied with the way *Merlin elite* is going to 'Zone' your material, press

the Capture button " " on the Control Console again. *Merlin elite* will process the document for OCR Playback.

#### **VGA Toggle button combination (PC Input Mode)**

The button combination to Toggle the *Merlin elite* from 'Desktop' to 'PC Input'

mode has changed from "Mode and Marker" to "Find  $\bigoplus$  and Play/Pause  $\mathsf{II}$  ".

### **Auto-config while in PC Input Mode (Requires S/W R/N: 3.4.13\_01 or higher AND FP R/N: 01-12 or higher)**

Pressing "Mode" while in PC Input Mode will automatically adjust Brightness, Color and Position of the PC image

#### **Turning the Camera Head Light On/Off in PC Input Mode**

Press the Brightness toggle up/down to turn on/off the Camera Head LED.

**Enhanced OCR Imaging –** Substantial improvements have been made to the OCR capabilities of the *Merlin elite*; resulting in better accuracy with a wider variety of formats and overall character recognition.

# **New** *Merlin elite* **Control Console**

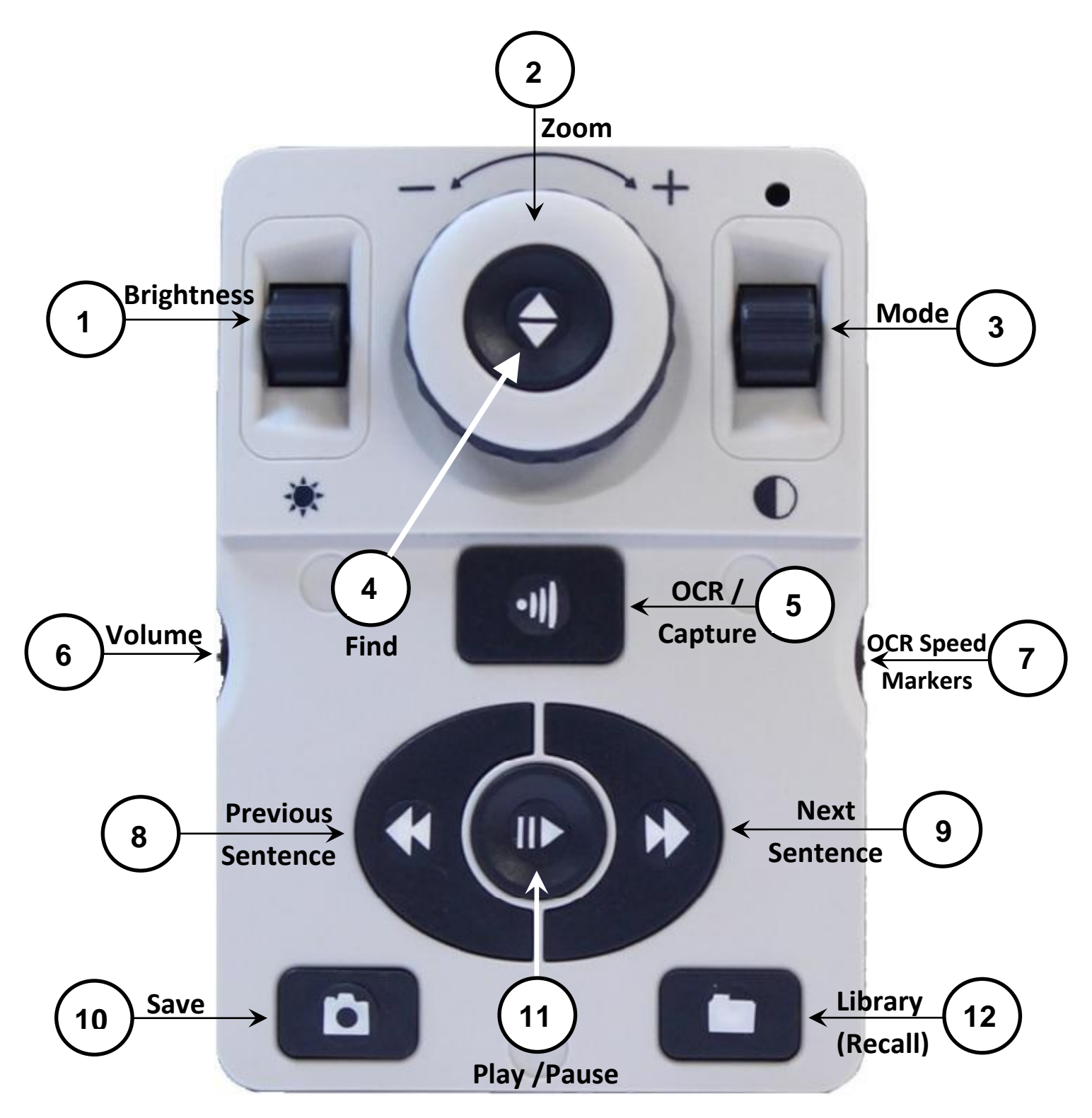

NOTE: When the lower cover is placed on the Control Console, OCR related menu options are de-activated in the *Merlin elite* Menus

*See the following Page for Console Controls Detail*

1. Brightness – When in desktop/live mode, press up/down to increase/decrease brightness

When in OCR mode, press up/down to move to the next/previous word. Press up/down and hold to advance 2 words per second. **Note**: Word navigation is only available when OCR is paused.

- 2. Zoom Wheel Turn clockwise/counter-clockwise to increase/decrease the magnification level. In the menu or recall mode, turn clockwise/counter-clockwise to advance through the menu items or saved files
- 3. Mode Press to advance through viewing modes. Press down for 2 seconds to return to 'Normal' color from any 'Enhanced' color mode. Press up for 2 seconds for the color mode menu
- 4. Find button When used above Minimum Zoom, a box outline will indicate what will be displayed at that zoom level to assist with document positioning.

When used in combination with the mode button, this allows one to enter the Main Menu (press mode up then find).

When in the menu, press find to select a menu item. To exit menu, press Mode up.

- 5. OCR button Press to capture an image for OCR (starts Zoning Preview if enabled in menu). Press again to exit out of OCR and back to desktop/live mode.
- 6. Volume Rotate to increase/decrease volume in desktop/live mode or OCR mode
- 7. OCR Speed / Markers When in OCR mode, rotate clockwise/counter-clockwise to increase/decrease OCR Playback speed (Speed 1-10 only during OCR playback). Pressing this wheel will reset the OCR Playback speed to 5.

When in desktop/live mode, rotate clockwise/counter-clockwise to cycle through enabled markers (Column, Line & Window). Pressing this wheel will remove visible markers.

8. Previous Sentence (In OCR Mode) – When pressed, moves to the previous sentence. When held for more than 2 seconds; moves to a previous sentence two sentences per second.

When in Recall - jumps to top of current list or jumps to previous bottom of list

9. Next Sentence (In OCR Mode) - When pressed, moves to the next sentence. When held for more than 2 seconds; moves to the next sentence two sentences per second.

When in Recall - Jumps to bottom of current list or jumps to top of next list

- 10.Save (desktop/live mode) Pressing for 2 seconds or more saves the current image. In OCR mode, pressing for 2 seconds during OCR Playback saves the current OCR
- 11.Play/Pause Toggle operation: Used to pause and play during OCR Playback
- 12.Library (Recall) Enters the Image Recall menu (Press for 2 seconds)